# ACCELA CITIZEN ACCESS PERMITING PORTAL

For permitting and licensing the Town of Sturbridge is pleased to offer our citizens, businesses, and visitors access to government services online, 24 hours a day, 7 days a week.

[Sturbridge Permitting Portal](https://aca-prod.accela.com/STURBRIDGE/Login.aspx)

## CREATING AN ACCOUNT

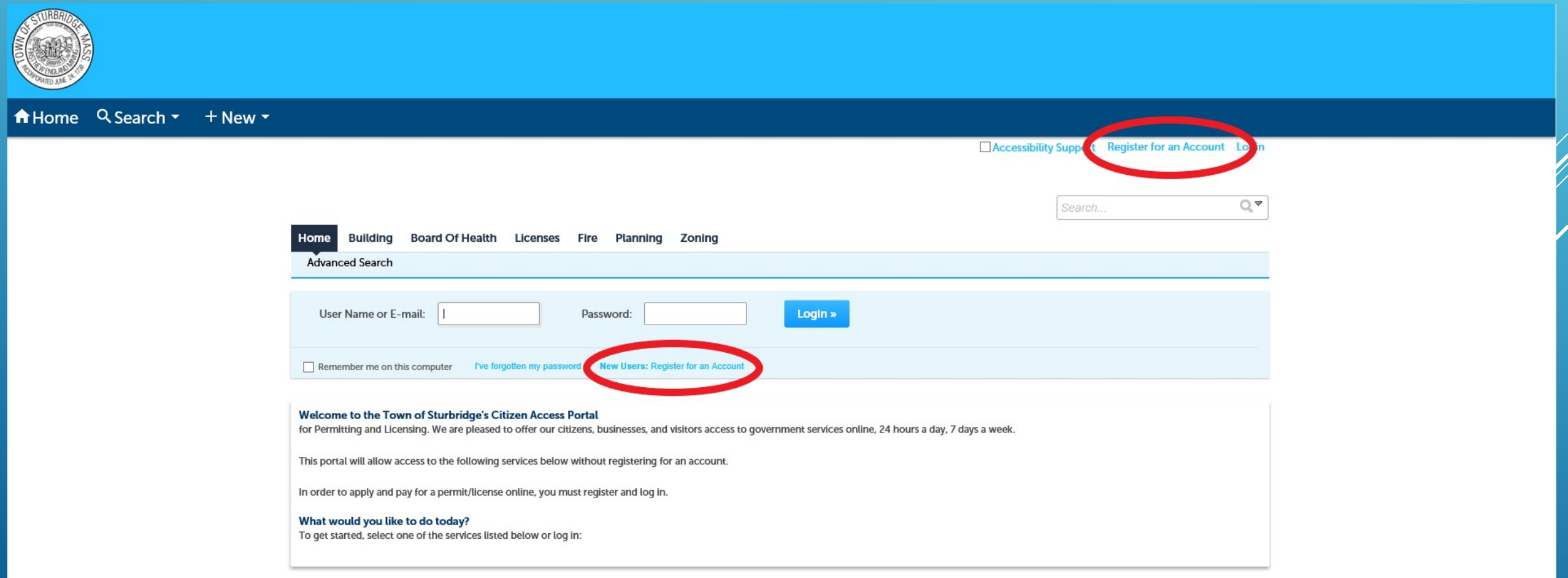

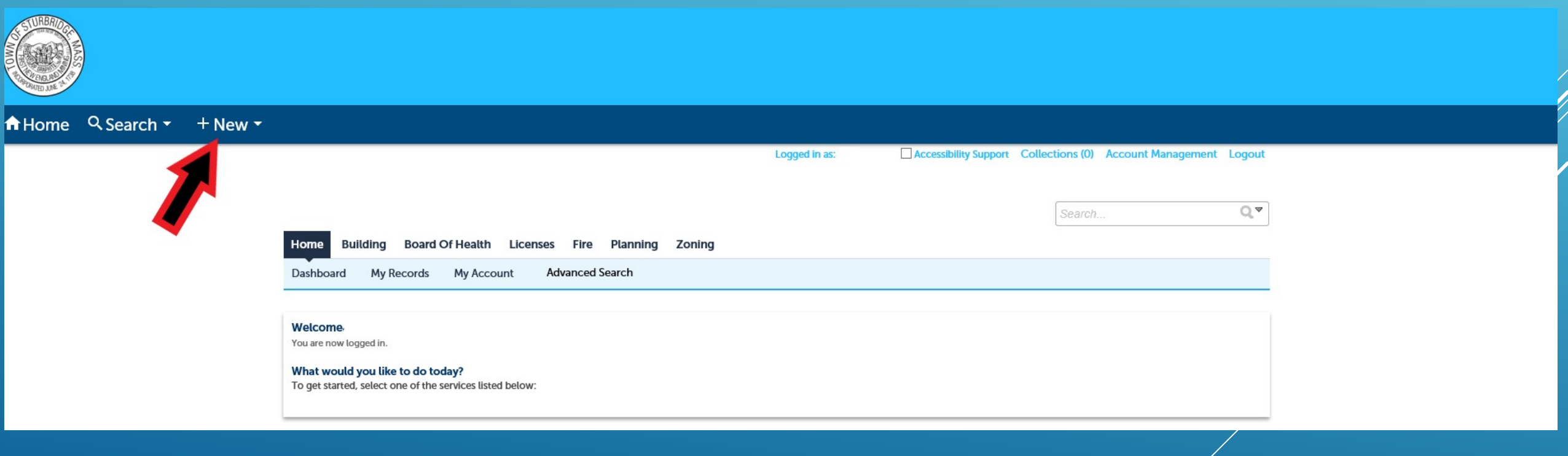

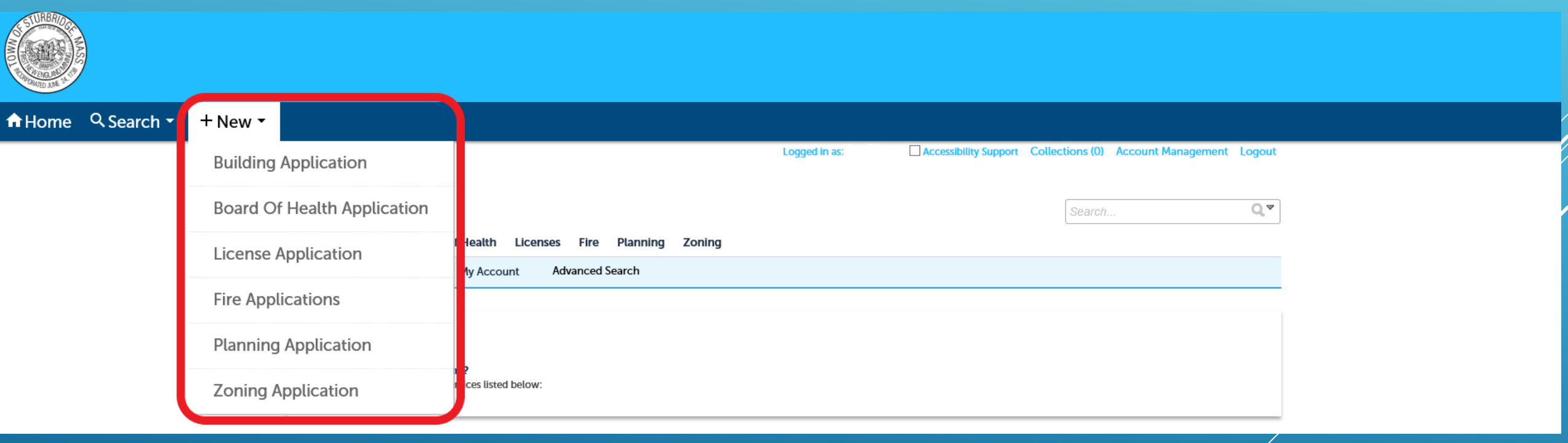

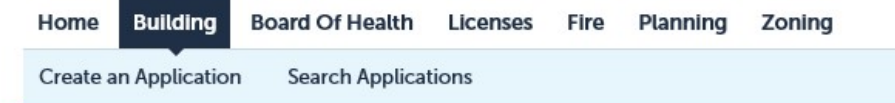

#### **Select a Record Type**

Choose one of the following available record types. For assistance or to apply for a record type not listed below please contact us.

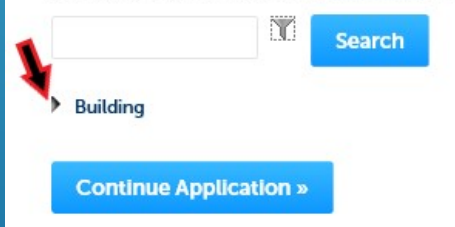

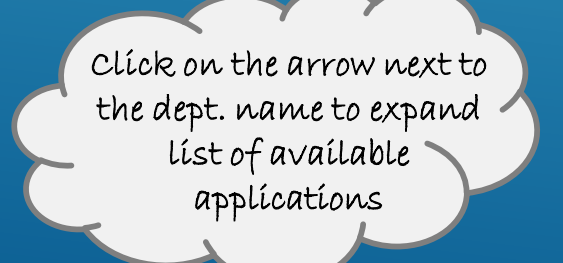

Click the circle next to the application you would like to submit and click Continue Application

**Building** Home **Board Of Health Licenses Fire** Planning Zoning

**Create an Application Search Applications** 

#### **Select a Record Type**

Choose one of the following available record types. For assistance or to apply for a record type not listed below please contact us.

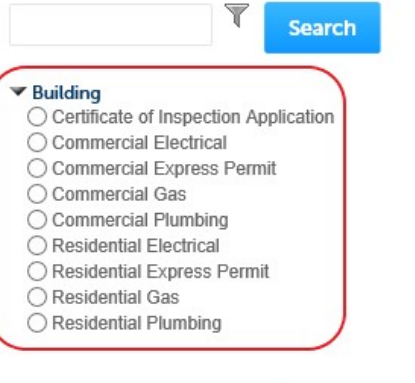

**Continue Application »** 

### CREATING A PERMIT/LICENSE APPLICATION STEP 1: LOCATION

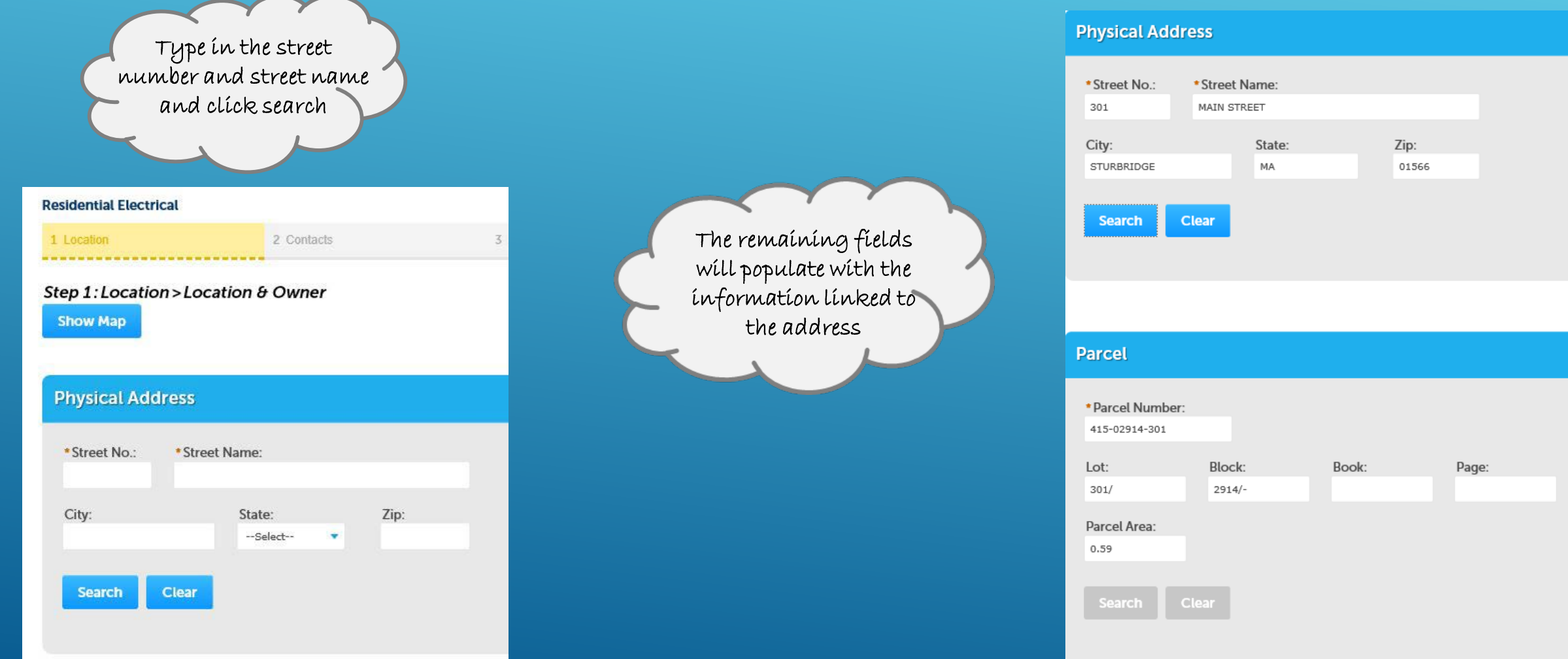

### CREATING A PERMIT/LICENSE APPLICATION STEP 2: CONTACTS

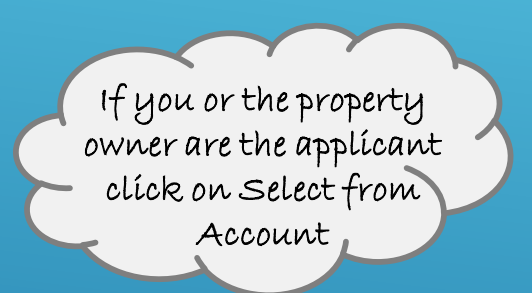

Step 2: Contacts > People

**Select from Account** 

### **Applicant**

To add a new contact, click the Add Contact link. To edit a contact, click the link

**Add New** 

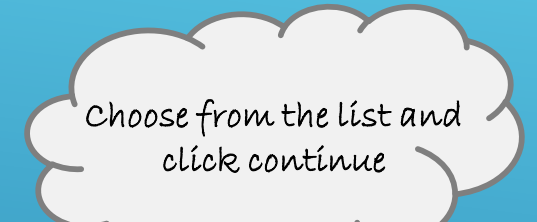

### **Select Contact from Account**

Select a contact to attach to this application. If the contact has multiple addresses, you can select which to use in the next step.

#### Showing 1-2 of 2

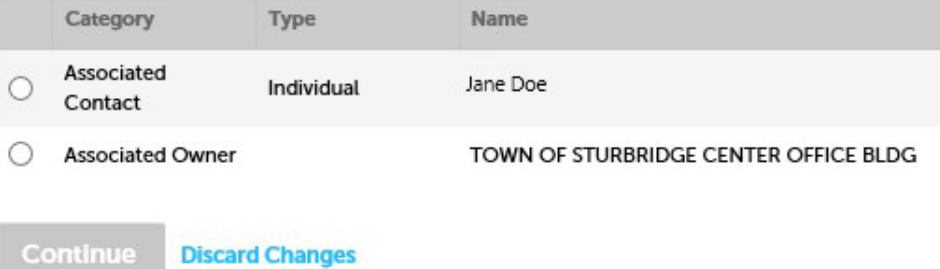

### CREATING A PERMIT/LICENSE APPLICATION STEP 2: CONTACTS

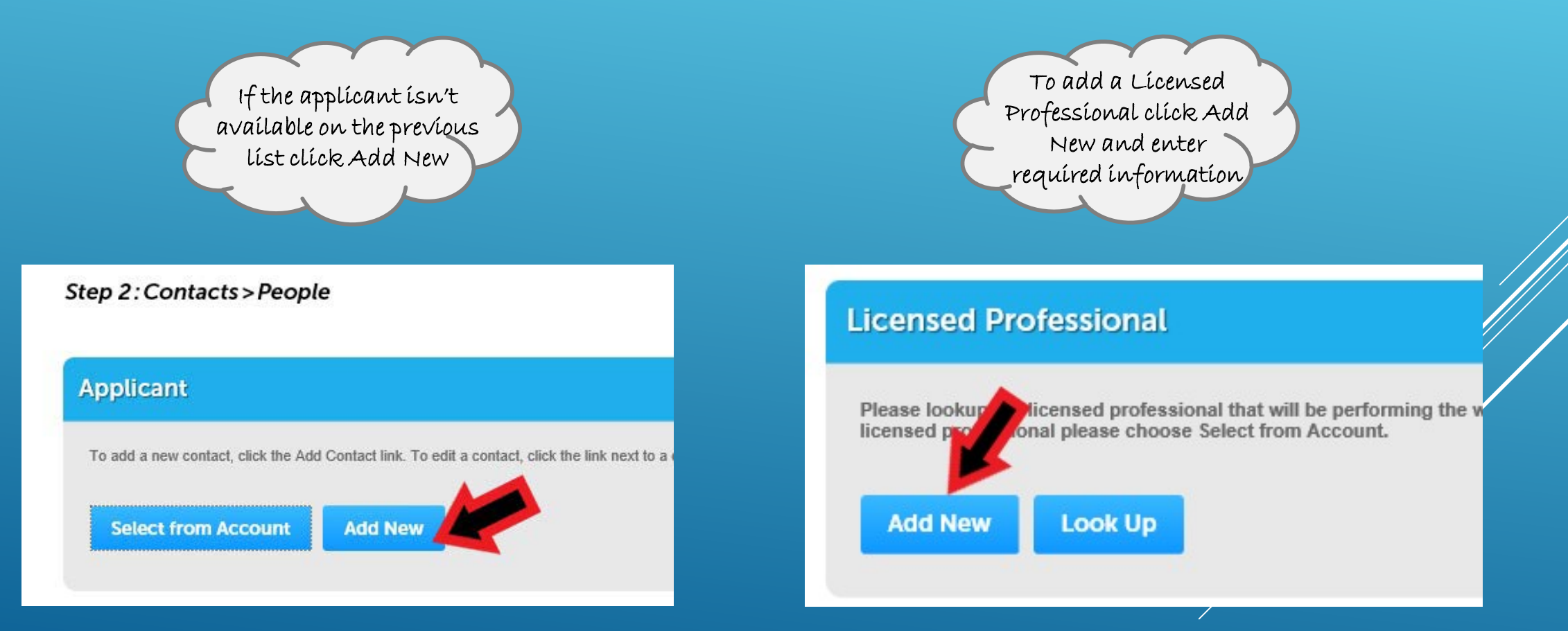

### STEP 3: PERMIT DETAILS

Please fill out as much detail as you can. Fields with \* in front indicates a required field that must be filled in to proceed with the application.

STEP 4: ATTACHEMENTS

You may be required to attach copies of your professional licenses and any site plans for the project.

### STEP 5: REVIEW

Review all of the information entered for your application if something needs to be edited the bar at the top of the page can be clicked on to go back to earlier pages.

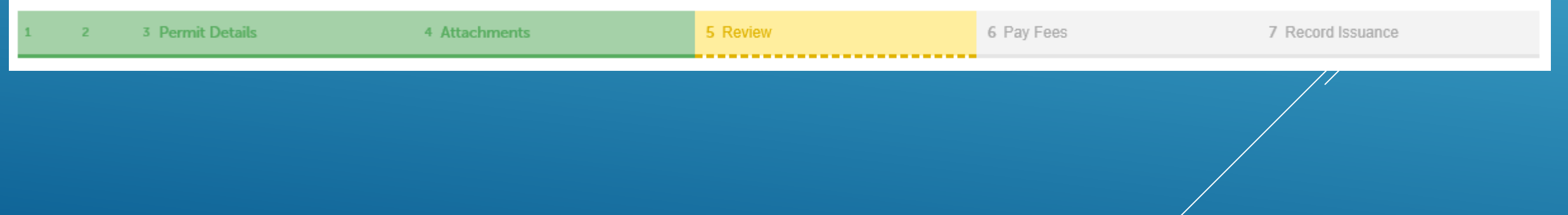

Once submitted you will get a message that your application has been successfully submitted and your record number. This number can be used to look up the status of your application, schedule/check results of inspections, and pay fees.

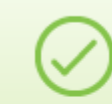

Your application has been successfully submitted. Please print your record and retain a copy for your records.

Thank you for using our online services. Your Record Number is EP-2019-000056.

### CHECKING STATUS OF AN APPLICATION

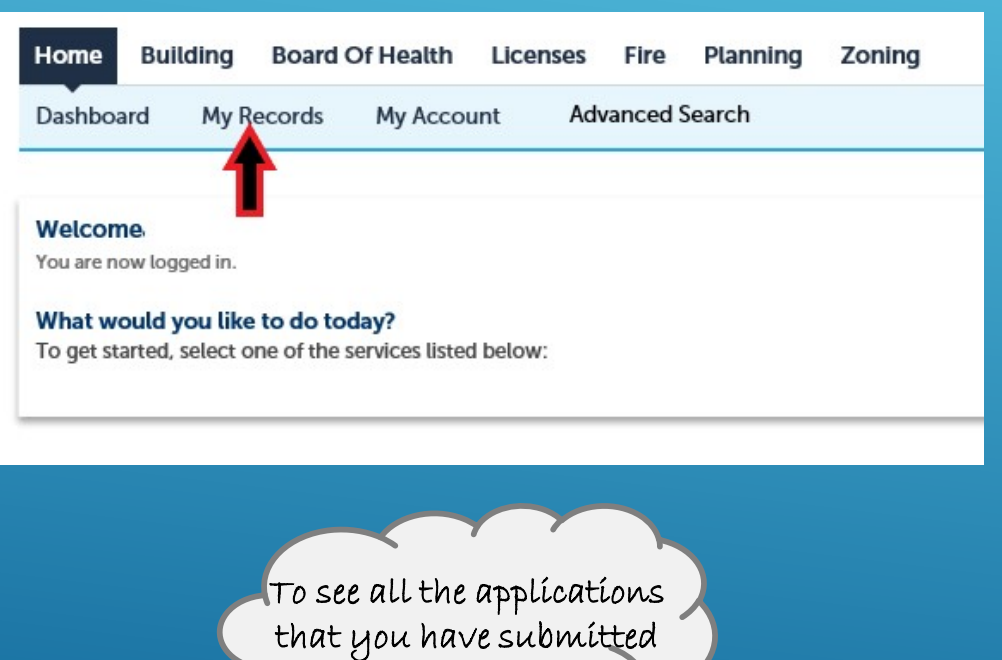

click on My Records

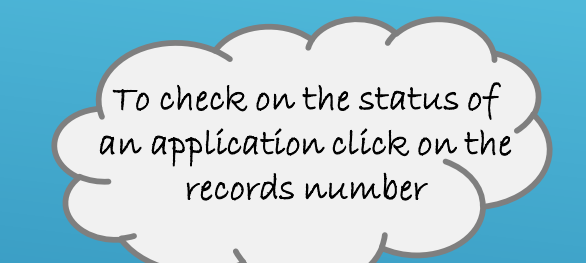

### **v** Building

#### Showing 1-1 of 1 | Download results | Add to collection | Copy Record

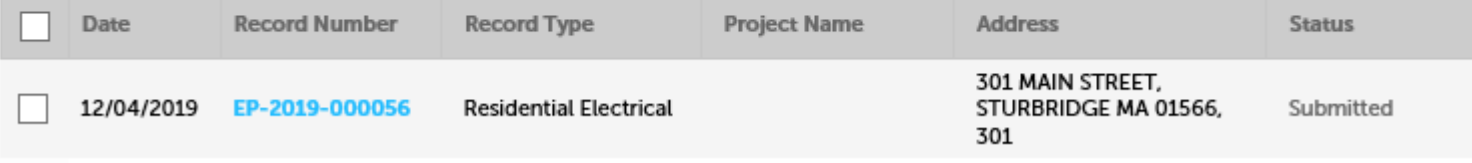

### CHECKING STATUS OF AN APPLICATION

Click on Record Info to expand options and see information on the application

### Record EP-2019-000056: **Residential Electrical**

### **Record Status: Submitted**

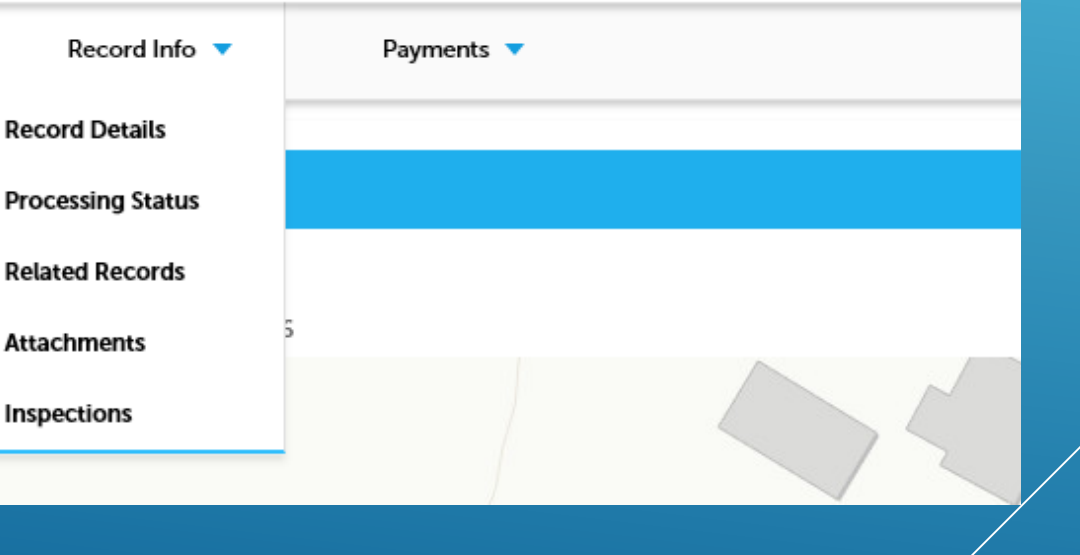

## QUESTIONS/CONCERNS

If you have any issues with the portal of have questions please reach out to the related department.

- Building: (508) 347-2505
- Planning: (508) 347-2508
- Conservation: (508) 347-2506
- Board of Health: (508) 347-2504
- Other Licensing: (508) 347-2500